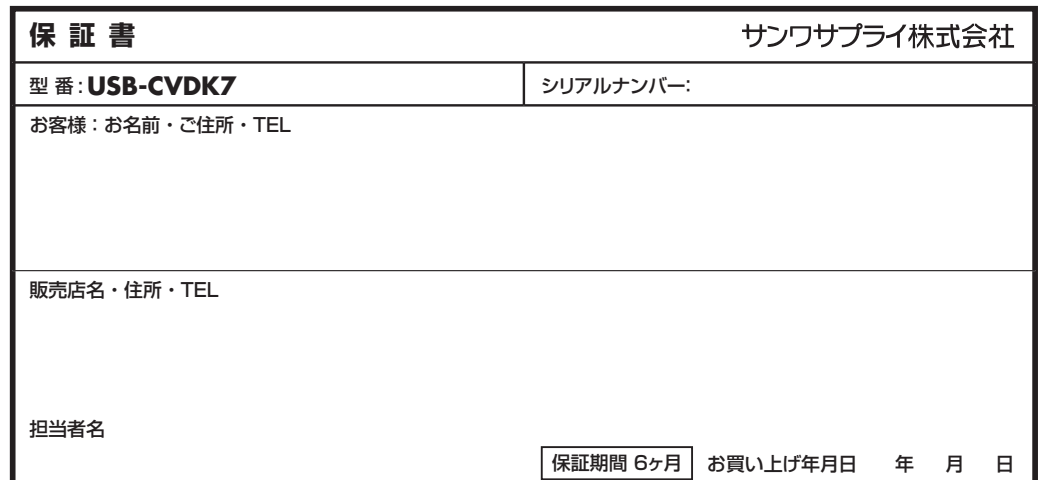

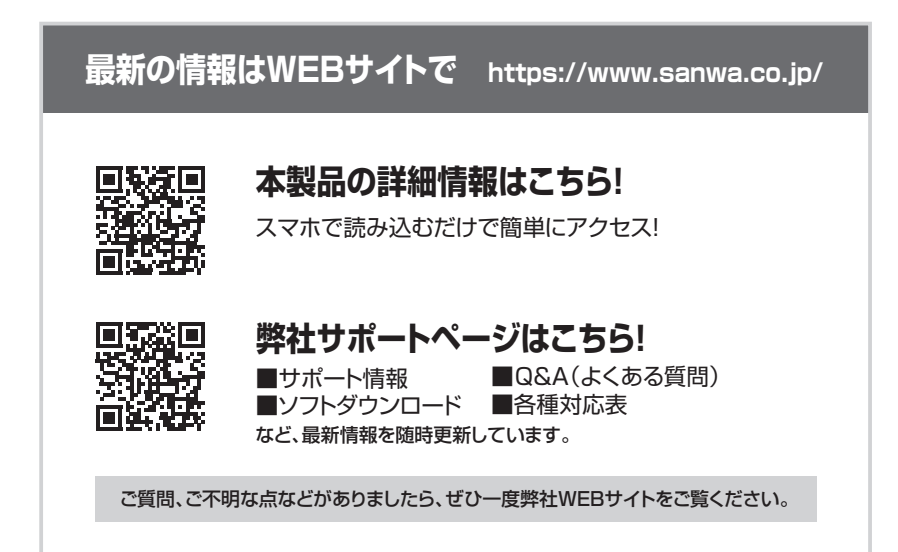

本取扱説明書の内容は、予告なしに変更になる場合があります。最新の情報は、弊社WEBサイト(https://www.sanwa.co.jp/)をご覧ください。

# サンワサプライ株式会社

**ver.1.0**

福岡営業所/〒812-0011 福岡市博多区博多駅前4-3-3博多八百治ビル TEL.092-471-6721 FAX.092-471-8078 札幌営業所/〒060-0808 札幌市北区北八条西4-1-1 パストラルビルN8 TEL.011-611-3450 FAX.011-716-8990 仙台営業所/〒983-0852 仙台市宮城野区榴岡1-6-37 TM仙台ビル TEL.022-257-4638 FAX.022-257-4633 名古屋営業所/〒453-0015 名 古 屋 市 中 村 区 椿 町 1 6 - 7 カ ジ ヤ マ ビ ル TEL.052-453-2031 FAX.052-453-2033 大阪営業所/〒532-0003 大阪市淀川区宮原4-5-36 ONEST新大阪スクエア TEL.06-6395-5310 FAX.06-6395-5315 岡山サプライセンター / 〒700-0825 岡山県岡山市北区田町 1 - 1 0 - 1 TEL.086-223-3311 FAX.086-223-5123 東京サプライセンター / 〒140-8566 東京都品川区南大井6 - 5 - 8 TEL.03-5763-0011 FAX.03-5763-0033

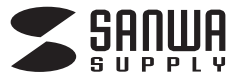

# **Type-C・USB3.2A接続 デュアルHDMIドッキングステーション 取扱説明書**

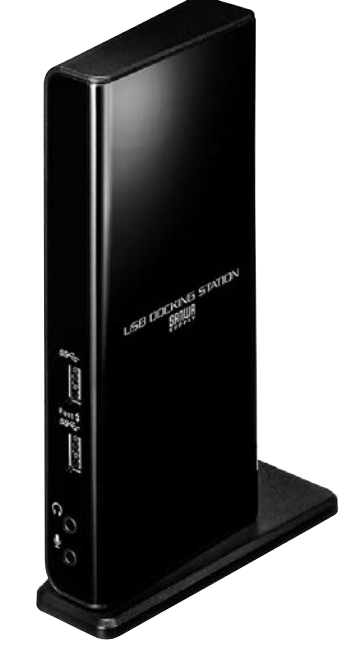

### **最初にご確認ください**

お使いになる前に、セット内容がすべて揃っているかご確認ください。万一、足りないものがありましたら、お買い求めの販売店にご連絡ください。

### **セット内容**

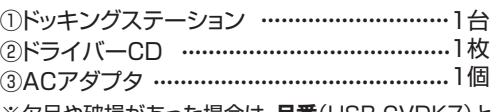

④専用スタンド ・・・・・・・・・・・・・・・・・・・・・1個

枚 ⑤パソコン接続用ケーブル …・1本

⑥取扱説明書・保証書(本書)・・・・1部

※欠品や破損があった場合は、**品番**(USB-CVDK7)と**上記の番号**(①~⑥) と  **名称**(ACアダプタなど)をお知らせください。

> 本取扱説明書の内容は、予告なしに変更になる場合があります。最新の情報は、弊社WEBサイト(https://www.sanwa.co.jp/)をご覧ください。

> デザイン及び仕様については改良のため予告なしに変更することがあります。本書に記載の社名及び製品名は各社の商標又は登録商標です。

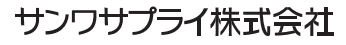

この度は、Type-C・USB3.2A接続デュアルHDMIドッキングステーション(**USB-CVDK7**)をお買上げい ただき誠にありがとうございます。本製品はUSB Type-CでもUSB3.2Aでも接続できるデュアルHDMI に対応したドッキングステーションです。

※本製品をご使用になる前に必ずこの取扱説明書をよくお読みください。

- ●本書の内容を許可なく転載することは禁じられています。
- ●本書の内容についてのご質問やお気づきの点がございましたら、お買い求めの販売店または弊社まで ご連絡ください。

**目次**

●本書に記載しているソフトウェアの画面やアイコンなどは実際のものと異なることがあります。

#### P.2取扱い上のご注意

- P.3ドライバー・ソフトウェアのインストール(Windows)
- P.4接続手順

正常に認識・動作しているかを確認する方法

- P.5各部の名称と働き
- P.6接続例
- P.8ディスプレイ・オーディオの設定(Windows)
- P.10ドライバー・ソフトウェアのアンインストール方法(Windows)
- P.10ドライバー・ソフトウェアのインストール(Mac)
- P.13macOS 11.0の設定変更方法
- P.15ドライバー・ソフトウェアのアンインストール方法(Mac)
- P.17ディスプレイの設定(Mac)

サウンドの設定(Mac)

- P.18ネットワークの設定(Mac)
- P.19仕様
- P.21Q&A

制限事項

P.22保証規定

保証書

#### **取扱い上のご注意**∧

- ●本製品は電気で動作しておりますので、発火する危険があります。万一煙が出たり異臭がした場合は、本製品及 び接続しているパソコンや機器の電源を切り、お買い上げの販売店または弊社までご連絡ください。
- ●雷が鳴っているときに、本製品やケーブルに触れないでください。 ▲落雷により感雷する恐れがあります。
- ●本製品のカバーを開けたり、分解しないでください。 ▲故障や感電の原因となることがあります。
- ●濡れた手で本製品やケーブルに触らないでください。 ▲本製品がパソコンに接続されているときには、感雷する恐れがあります。
- ●本製品内部に液体、金属などの異物が入らないようにしてください。
- ▲感電や火災、故障の原因となることがあります。
- ●本製品に強い振動や衝撃を与えないでください。 ▲故障・破損などの原因となることがあります。
- ●本製品を水分や湿気の多い場所、直射日光の当たる場所、ホコリや油煙などの多い場所、車中や暖房器具のそば などの高温となる場所に設置したり、保管しないでください。▲故障・感電などの原因となることがあります。
- ●本製品を重ねて設置したり、本製品の上に重いものを置かないでください。 ▲火災や故障の原因となることがあります。
- ●本製品は不安定な場所に設置したり、保管しないでください。
- ▲落下により故障・破損の原因となることがあります。
- ●本製品のケーブルを抜き差しするときは、必ずコネクタ部分を持ち、無理な力を加えないでください。 ▲故障・破損などの原因となることがあります。
- ●本製品のケーブルや接続する機器のケーブルは、家具で踏んだり、扉で挟まないでください。 またこれらのケーブルを引っ張ったり折り曲げないでください。▲火災や故障の原因となることがあります。
- ●本製品のお手入れをする場合には、ベンジンやシンナーなどの揮発性有機溶剤が含まれているものは使用しないでください。 ▲塗装を傷めたり、故障の原因になることがあります。乾いた柔らかい布で乾拭きしてください。
- ●本製品の故障、またはその使用によって生じた直接、間接の損害については弊社はその責を負わないものとします。
- ●本製品を使用中に発生したデータやプログラムの消失、または破損についての補償はいたしかねます。▲定期的にバックアップを取るなどの対策をあらかじめ行ってください。
- ●本製品は医療機器、原子力設備や機器、航空宇宙機器、輸送設備や機器などの人命に関わる設備や機器、及び高 度な信頼性を必要とする設備や機器やシステムなどへの組込みや使用は意図されておりません。これらの用途に本製品を使用され、人身事故、社会的障害などが生じても弊社はいかなる責任も負いかねます。
- ●本製品は日本国内用に作られております。日本国外では使用できません。

### **ドライバー・ソフトウェアのインストール(Windows)**

### **必ず本製品を接続する前にドライバー・ソフトウェアのインストールを行ってください。 (まだ本製品をパソコンに接続しないでください)**

- 1.パソコンを完全に起動し、使用中のアプリケーションを全て終了します。
- ※アプリケーションが起動しているとドライバーのインストールが正しくできない場合があります。
- 2.付属のドライバーCDを本体にセットします。

「自動再生」ウィンドウが表示されますので、「Setup.exeの実行」をクリックします。

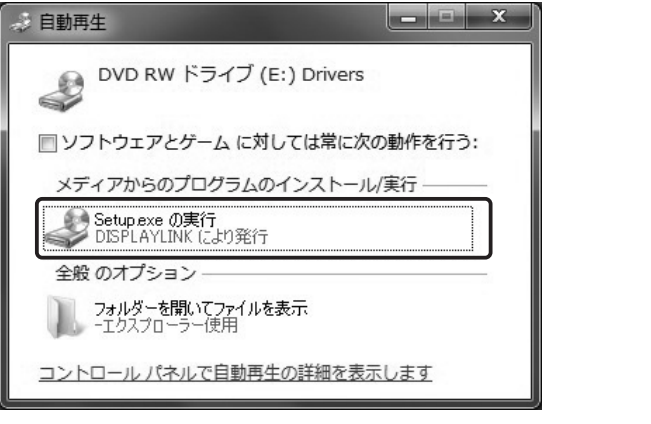

- 3.ドライバー・ソフトウェアがインストールされます。
	- ※全て自動で行われますがインストール途中に起動中アプリケーションの停止などを求められた場合は画面に従ってインストールを実行してください。

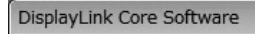

Windows に DisplayLink Core Software を設定しています。しばらくお待ちくだ<br>さい。処理中に画面が暗くなるか、点滅することがあります。 碍

キャンセル 4.再起動を求められた場合はパソコンの再起動をしてください。

- 以上でドライバー・ソフトウェアのインストールは終了です。
- ※CDドライブのないWindows機の場合

他のパソコンを使って別途USBメモリにドライバーCDの内容をコピーしてください。

コピーしたメモリをパソコンに接続し

「Windows」内の対応OSフォルダを開き各インストーラを実行してください。

- ※弊社WEBサイト内のソフト(ドライバ)ダウンロードページ内からソフトウェアをダウンロードすることが可能です。
- https://www.sanwa.co.jp/→ダウンロード→ソフト(ドライバ)→USB-CVDK7を入力してください。

mac OSでのドライバーソフトのインストール方法はP.10をご確認ください。

### **接続手順**

#### **初めて本製品を接続する際はドライバーの適用に時間がかかります。接続後はむやみにケーブルを抜かず、認識が完了するのをおまちください。**

#### <接続手順>

1.本製品に、使用するディスプレイ/USB機器/LANケーブル/オーディオデバイス等を接続してください。※各機器を接続するケーブルは付属しておりません。

2.本製品を付属のパソコン接続用ケーブルで接続してください。

 パソコン側の接続はUSB3.2A接続、またはUSB Type-C接続、どちらにも対応しています。 ご使用環境に合わせてお選びください。

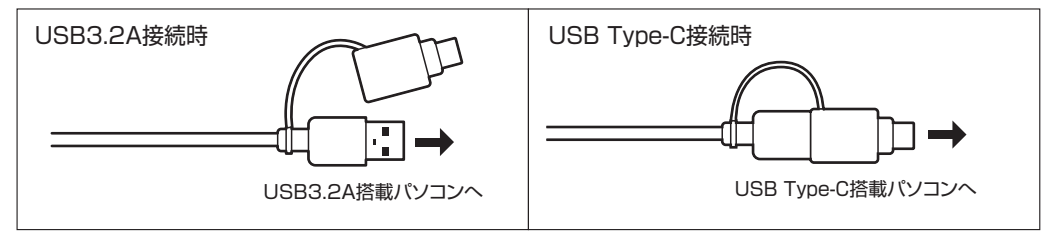

※付属するパソコン接続用ケーブルは本製品専用ケーブルです。変換アダプタを含め本製品以外でのご使用はお控えください。

### **正常に認識・動作しているかを確認する方法**

接続後、本製品が正常に認識されているかを確認することができます。

- ●「コントロールパネル」→「デバイスマネージャー」を表示してください。
- ●下記枠内の(オーディオの入力および出力「USB Dock Audio」、サウンド、ビデオ、及びゲームコントローラー「USB Dock Audio」、ディスプレイアダプター「USB3.0 Dual Video Dock」、ネットワークアダプター「USB Dock Ethernet」)が正常に認識され「!」が出ていなければ正常です。

※「!」マークが付いている場合は正常にインストールがで きていません。P.10の「ドライバー・ソフトウェアのアンインストール方法」を参考に一度アンインストールを行い、再度ドライバー・ソフトウェアのインストールを手順通り行ってください。

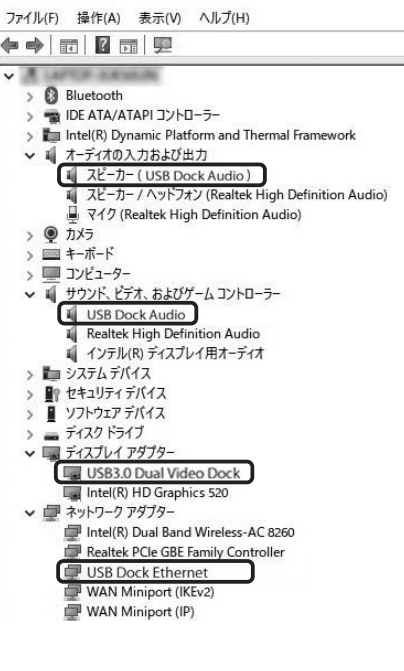

■デバイスマネージャー

### **各部の名称と働き**

#### <各部の名称と働き>

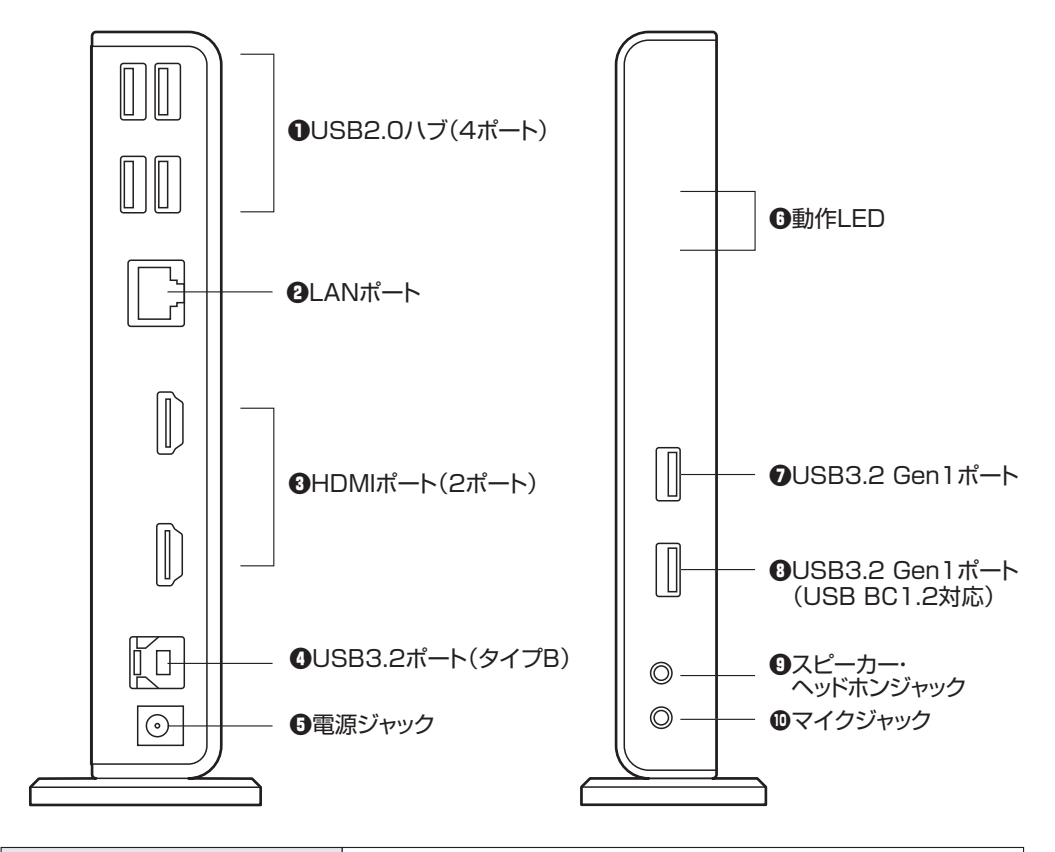

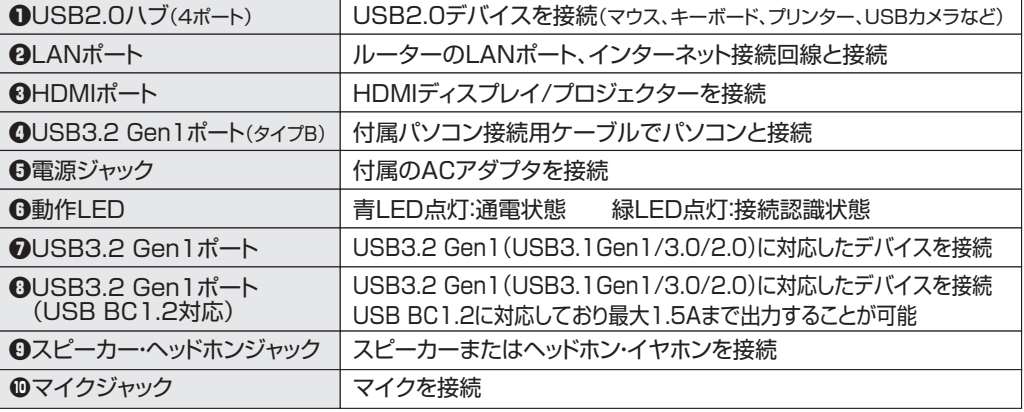

## **接続例**

#### <接続例>

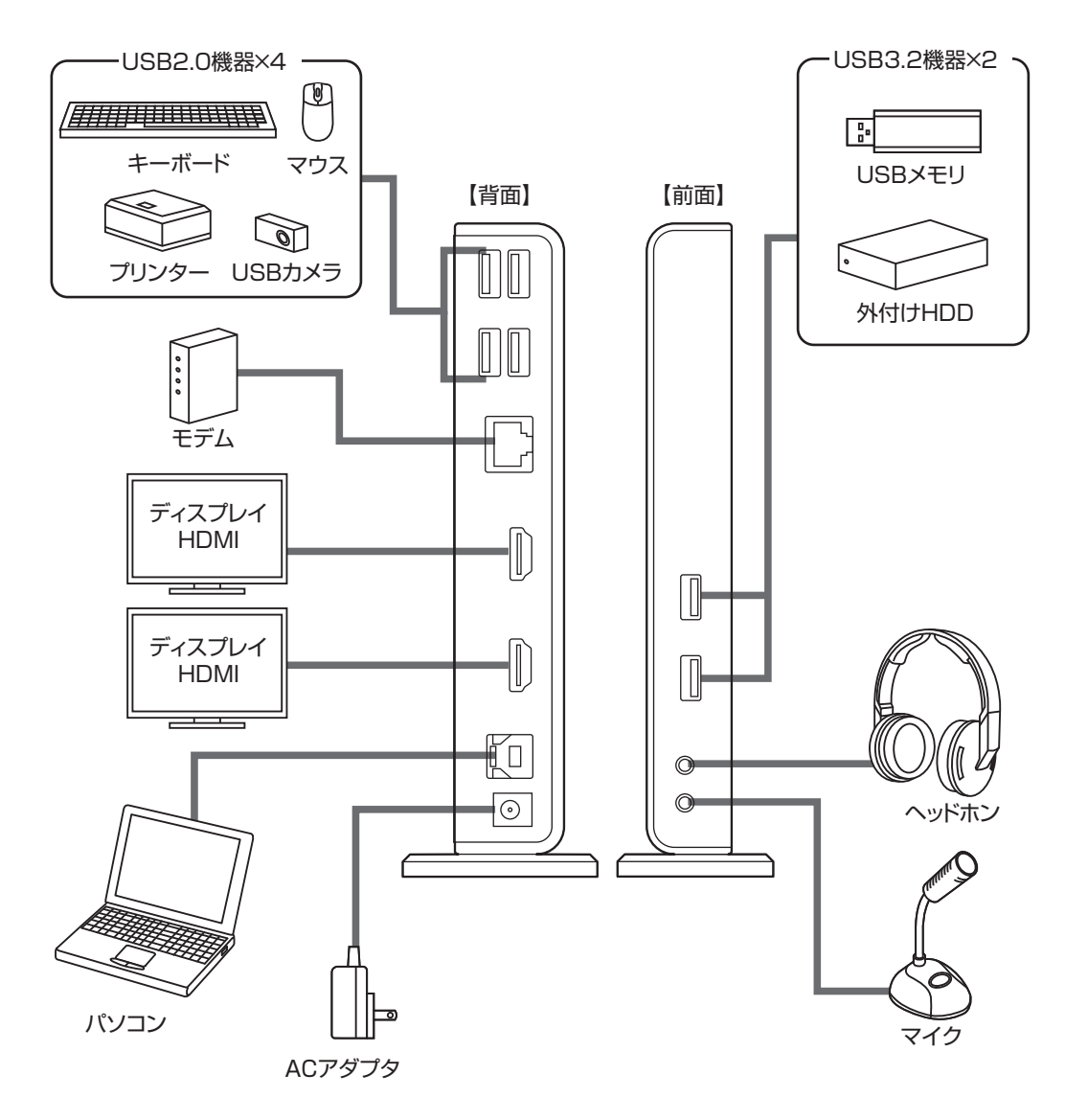

**パソコンを接続する前にドライバー・ソフトウェアのインストール(P.3、もしくはP.10)を行ってください。**

### **接続例(続き)**

#### <スタンドの使用方法>

スタンドを使用すると縦置きにすることが可能です。

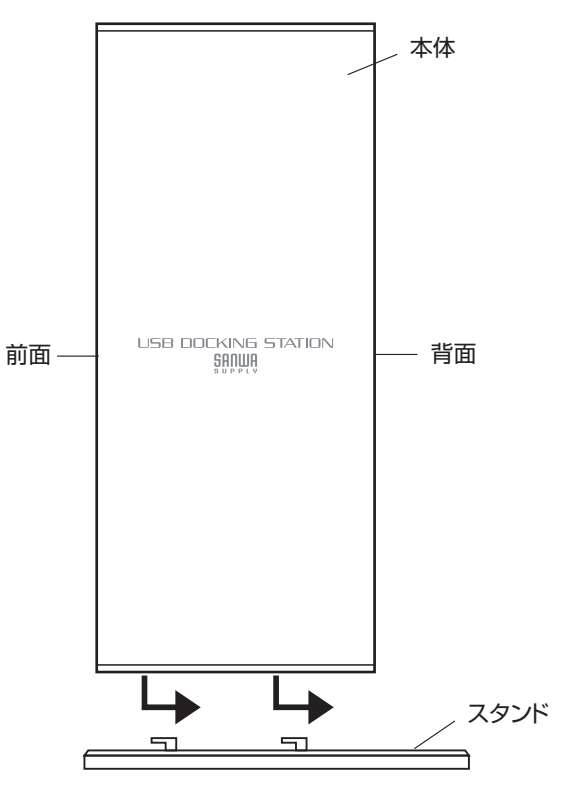

【横から見た図】

※本体を矢印の方向にスライドさせて、スタンドを取付けます。

### **ディスプレイ・オーディオの設定(Windows)**

タスクバーの「DisplayLink」アイコンをクリックすると、メニューが表示されます。 目的の機能に合わせて設定をしてください。

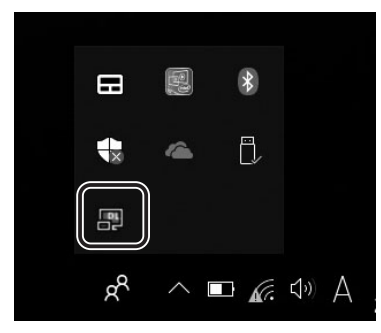

●DisplayLink Manager…ソフトウェアのバージョンを表示します。 ●ディスプレイ設定…ディスプレイのプロパティを表示します。 画面位置、解像度をご使用環境に合わせて設定してください。

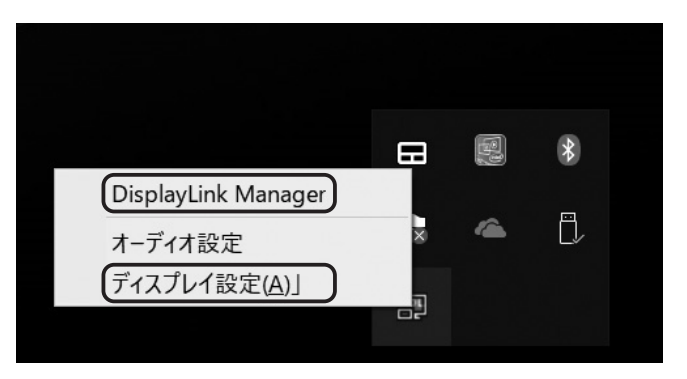

### **ディスプレイ・オーディオの設定(Windows)(続き)**

#### ●オーディオ設定

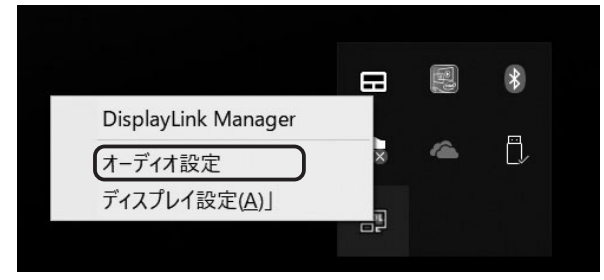

「サウンドのプロパティ」が表示されます。本製品前面のヘッドホンジャック、マイクジャックにそれぞれデバイスを接続するとサウンドのプロパティ内に「USB Dock Audio」が表示されます。

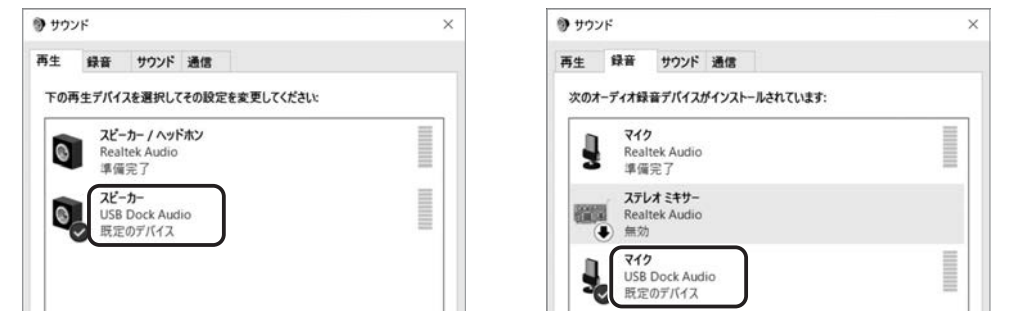

- ※本製品の前面ヘッドホンジャック、マイクジャックにデバイスを接続しないと「USB Dock Audio」は表示されませんのでご注意ください。
- ※「USB Dock Audio」が表示されていても「既定のデバイス」として設定されていないと正常に動作しません。「USB Dock Audio」を右クリックし既定のデバイスとして設定してください。パソコン標準搭載のオーディオデバイス/マイクデバイスを無効にすることで「USB Dock Audio」が選択される場合もあります。

### **ドライバー・ソフトウェアのアンインストール方法(Windows)**

1.「コントロールパネル」→「プログラムと機能(またはプログラムのアンインストール)」を選択してください。2.「DisplayLink Graphics Driver」を選択し、アンインストール(アンインストールと変更)をクリックし ます。

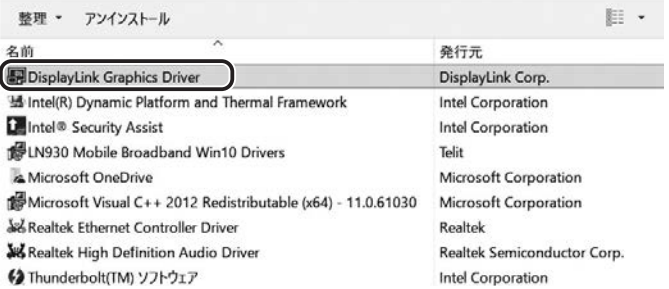

### **ドライバー・ソフトウェアのインストール(Mac)**

### **必ず本製品を接続する前にドライバー・ソフトウェアのインストールを行ってください。 (まだ本製品をパソコンに接続しないでください)**

1.パソコンを完全に起動し、使用中のアプリケーションを全て終了します。※アプリケーションが起動しているとドライバーのインストールが正しくできない場合があります。

2.付属のドライバーCDを本体にセットします。「Setup」をクリックします。

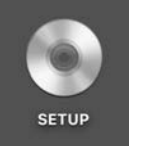

3.「Mac」内の対応OSフォルダを開き各インストーラを実行してください。

<CDドライブのないMac機の場合>他のパソコンを使って別途USBメモリにドライバーCDの内容をコピーしてください。コピーしたメモリをパソコンに接続し「Mac」内の対応OSフォルダを開き各インストーラを実行してください。

弊社WEBサイト内のソフト(ドライバ)ダウンロードページ内からドライバをダウンロードすることも可能です。https://www.sanwa.co.jp/よりUSB-CVDK7を入力してください。

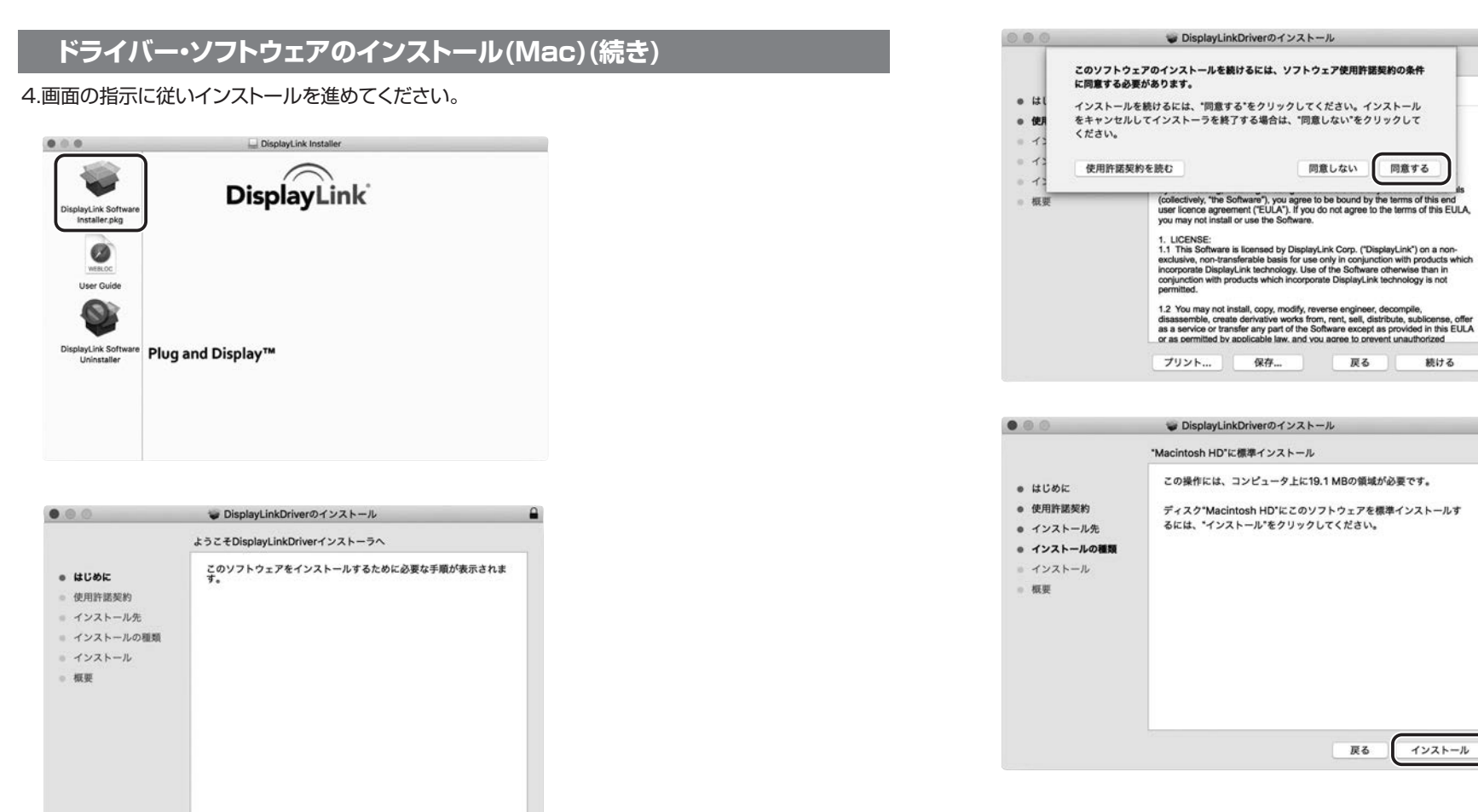

#### 5.インストール完了後、再起動してください。

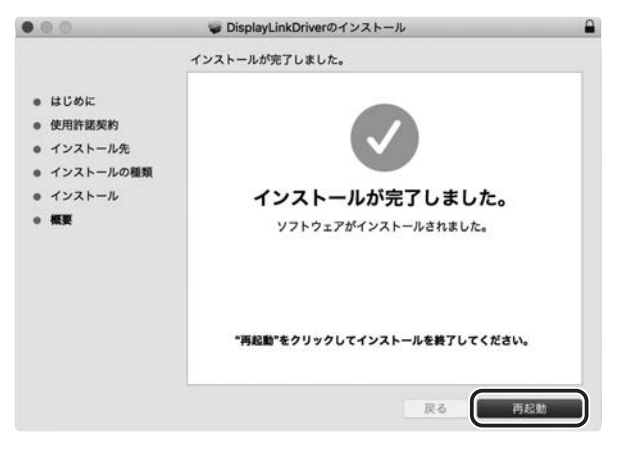

macOS 11.0以降はインストール完了後、次ページ(P.13)からの設定を行ってください。

戻る

戻る

G

DisplayLinkDriverのインストール

English

DisplayLink® USB Graphics Software for macOS

DISPLAYLINK SOFTWARE - END USER LICENSE AGREEMENT

IMPORTANT - READ BEFORE DOWNLOADING, INSTALLING OR USING,

By downloading, installing or using this software and any associated materials<br>(collectively, "the Software"), you agree to be bound by the terms of this end<br>user licence agreement ("EULA"). If you do not agree to the term

1. UCCHNSE:<br>1.1 This Software is licensed by DisplayLink Corp. ("DisplayLink") on a non-<br>exclusive, non-transferable basis for use only in conjunction with products which<br>incorporate DisplayLink technology. Use of the Soft

1.2 You may not install, copy, modify, reverse engineer, decompile,<br>disassemble, create derivative works from, rent, sell, distribute, sublicense, offer<br>as a service or transfer any part of the Software except as provided

or as permitted by applicable law, and you agree to prevent unauthorized

保存...

使用許諾契約

1. LICENSE:

プリント...

 $\bullet$   $\circ$ 

● はじめに

· 使用許諾契約

インストール

◎ 概要

インストール先

● インストールの種類

続ける

**11**

続ける

### **macOS 11.0の設定変更方法** macOS 11.0以降はインストール完了後、下記の設定を行ってください。

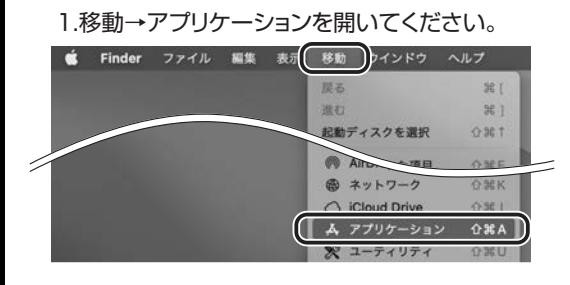

#### 2.「DisplayLink Manager」を開くと上部タスクバーに「DisplayLink Managerアイコン」が表示され ます。上部タスクバーのアイコンを開いてください。

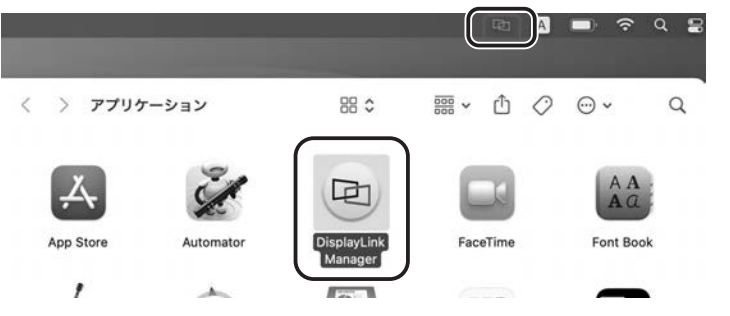

#### 3.「Launch app automatically after logging-in」にチェックを入れ、「Quit」を押してください。 **Gar**

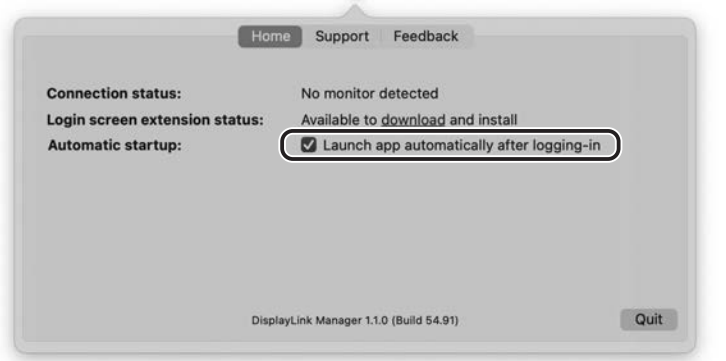

#### 4.下記画面が表示されたら「Quit」を押してください。

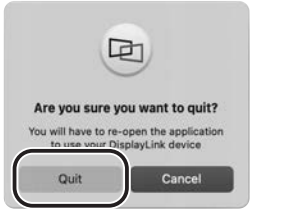

#### 5.システム環境設定より「セキュリティとプライバシー」を開いてください。

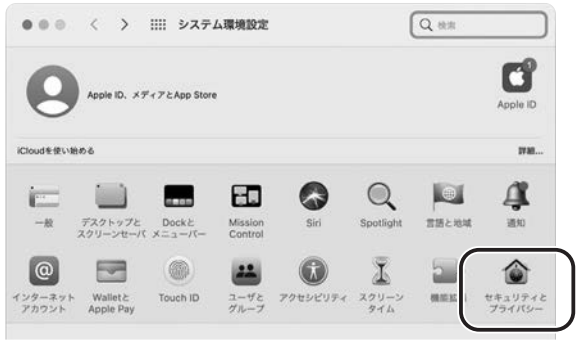

#### 6.プライバシータブの「画面収録」を開き、下記のように「DisplayLink Manager」にチェックを入れください。

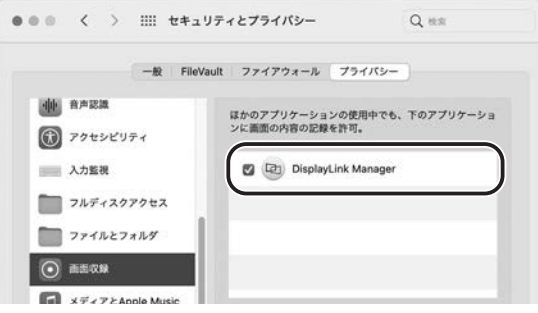

7.再度、「移動」→「アプリケーション」に入り、「DisplayLink Manager」を開いてください。 上部に「DisplayLink Managerアイコン」が表示され、ドッキングステーション経由で接続されたディスプレ イに映像が表示されます。

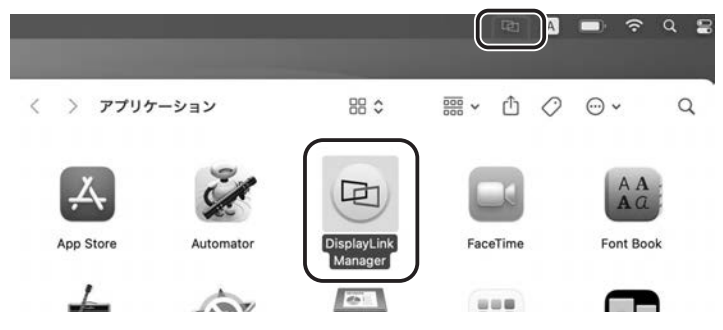

### ! **注 意**

「DisplayLink Managerアイコン」をクリックし、「Quit」を押すと「DisplayLink Manager」を 終了してしまいます。上部アイコン表示も消え画面出力もOFFになります。その際は再度「DisplayLink Manager」を起動し、上部の「DisplayLink Managerアイコン」が表示されて いる状態でご利用ください。

### **ドライバー・ソフトウェアのアンインストール方法(Mac)**

#### 1.移動→アプリケーションを開いてください。

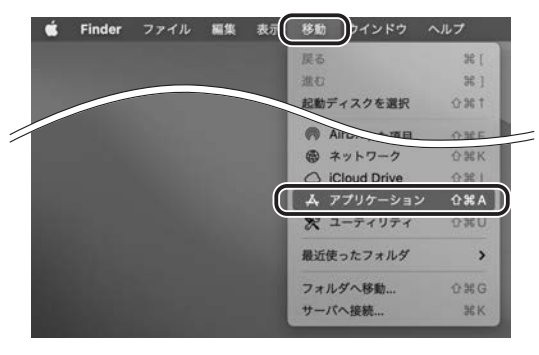

#### 2.「DisplayLink Manager」を開くと上部タスクバーに「DisplayLink Managerアイコン」が表示され ます。上部タスクバーのアイコンを開いてください。

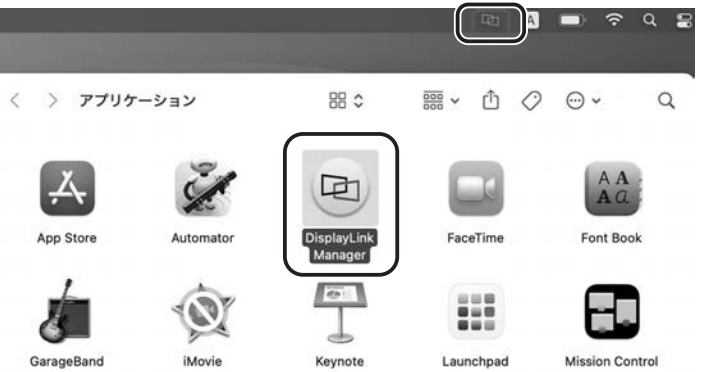

### 3.Launch app automatically after logging-inのチェックを外してください。

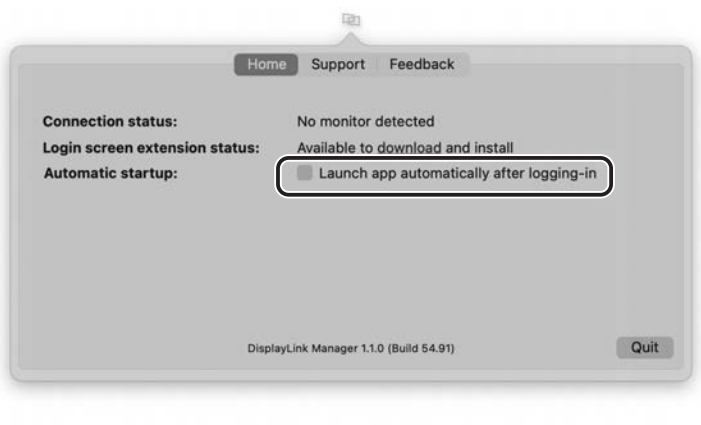

#### 4.Quitを押してください。

※表記画面はmacOS 11.1です。

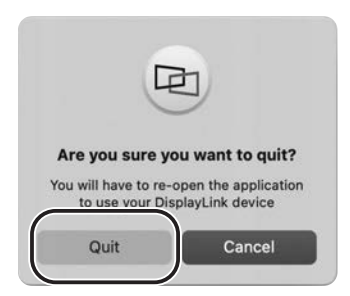

#### 5.DisplayLinkアイコンをゴミ箱へ入れればアンインストールになります。

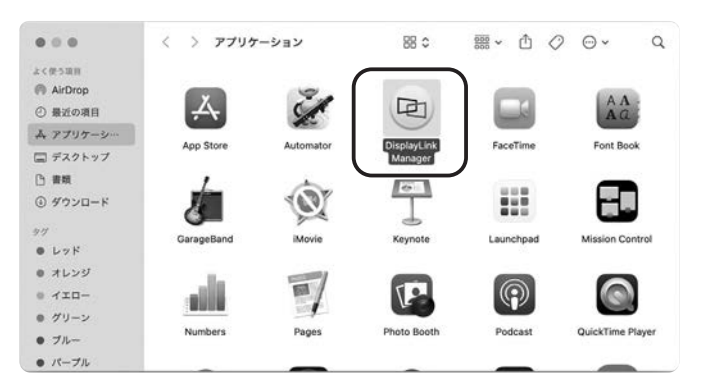

### **ディスプレイの設定(Mac)**

#### 1.「システム環境」→「ディスプレイ」をクリックします。

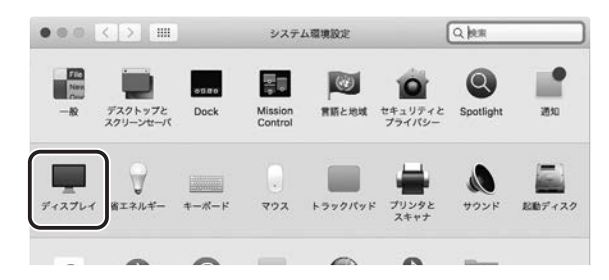

2.本製品に接続されたディスプレイが表示されます。配置項目を選択し、画面位置・解像度を設定してください。※ディスプレイは拡張ディスプレイ・ミラーモードの設定が可能です。

**17**

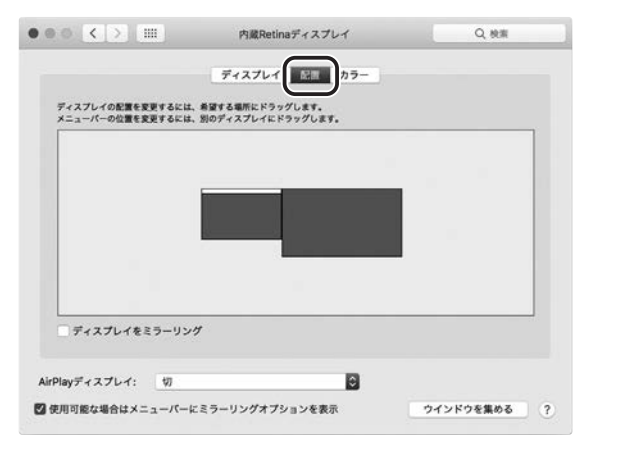

### **サウンドの設定(Mac)**

#### 「システム」→「サウンド」をクリックします。サウンド関連の設定が可能です。USB Dock Audioの項目を調整してください。

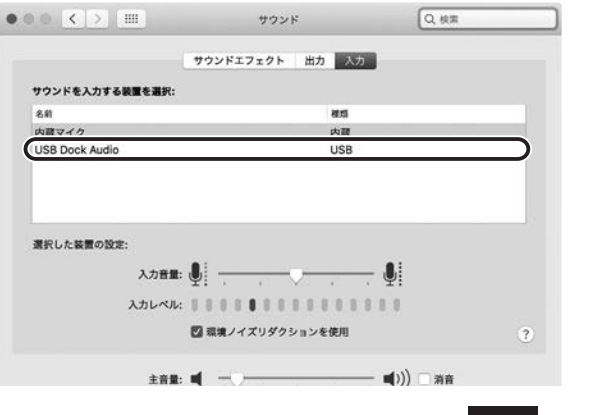

### **ネットワークの設定(Mac)**

#### 1.「システム」→「ネットワーク環境」をクリックします。

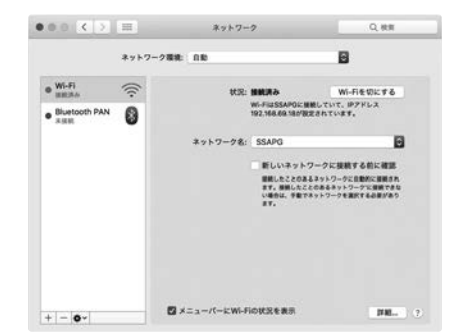

2.「+」マークをクリックし、ネットワークインターフェースの追加メニューを開きます。 インターフェースの項目で「USB 10/100/1000 LAN」を選択します。 サービス名は自由に付けることができます。(例:USB-CVDK7) 上記設定ができたら「作成」をクリックします。

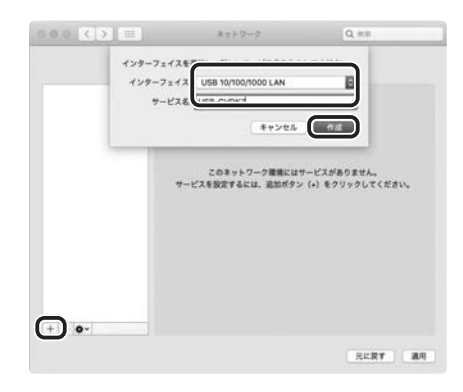

3.一覧に名前を付けたサービスが追加されます。選択し「適用」をクリックしてください。

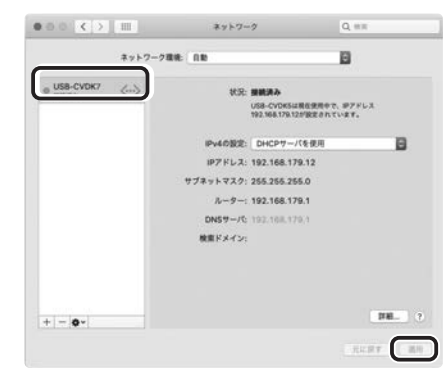

### **仕様**

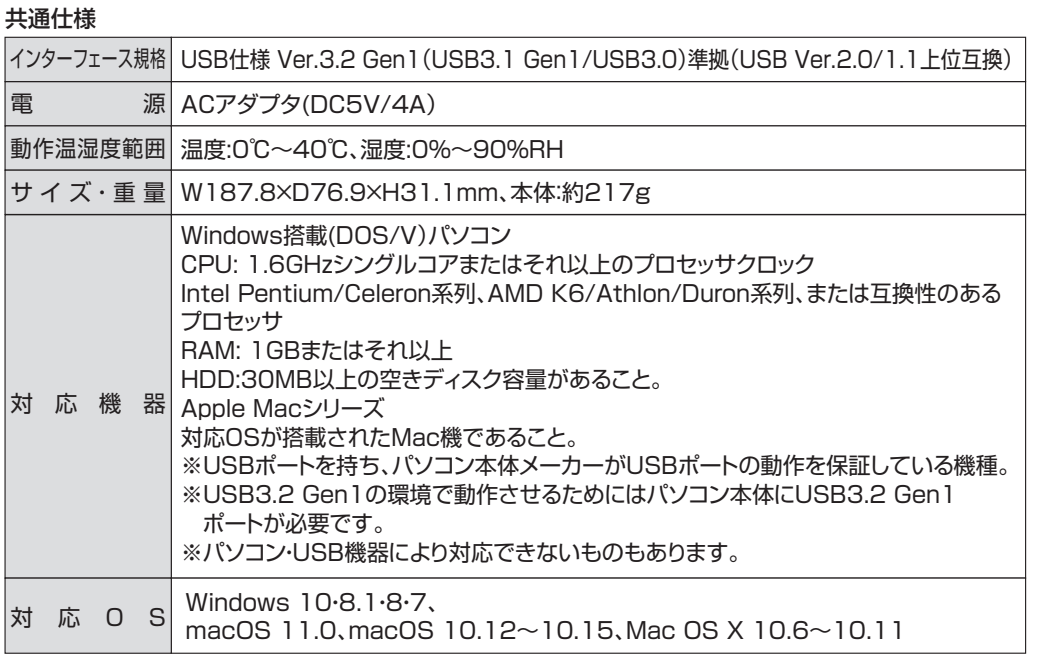

#### USBハブ部

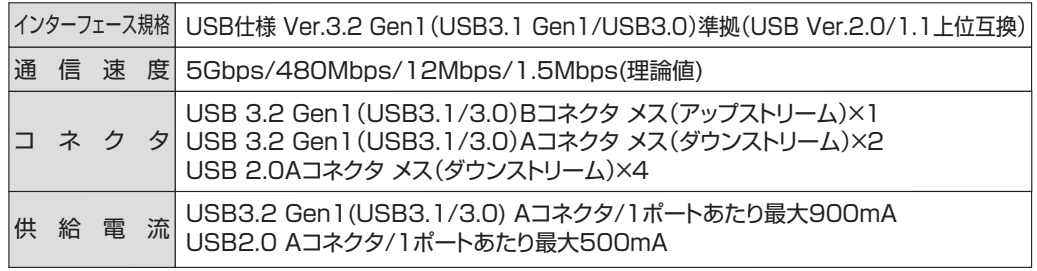

#### 映像出力部

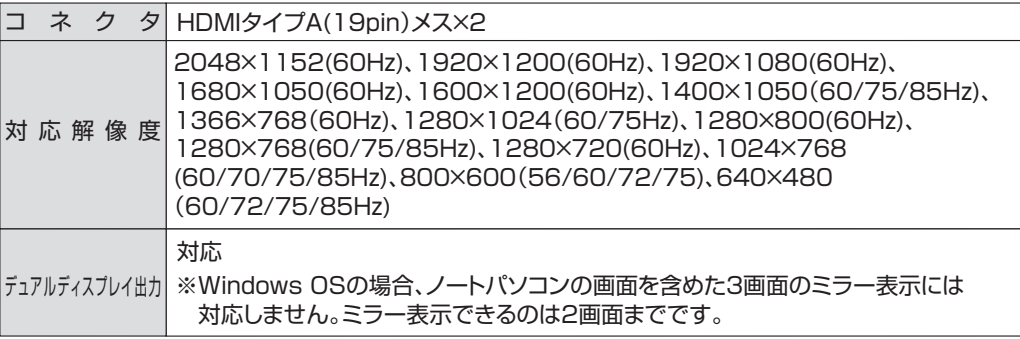

#### LANポート部

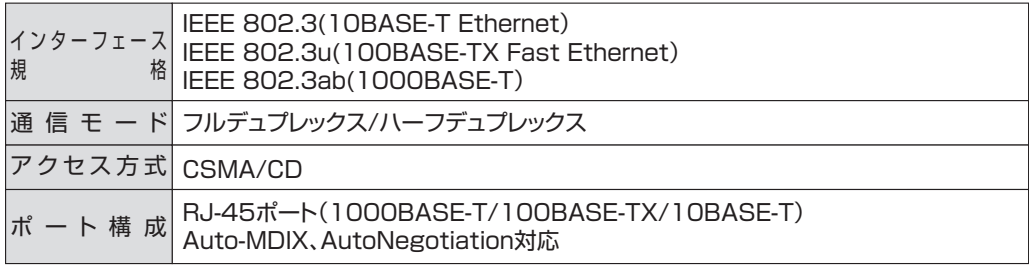

※通信速度についてUSB 3.2 Gen1(USB3.1/3.0)接続時のみ1000BASE-Tに対応します。 1000BASE-Tでの通信をご利用になる場合には、接続するハブやモデム、ケーブルなどの機器も 1000BASE-Tに対応している必要があります。

#### オーディオ部

ジャック 形 状 3.5mmステレオミニジャック×2

- Q1)タスクトレイにアイコン(DisplayLink)が表示されない。
- A1)本製品を一旦取外してから再度パソコンに接続してください。

#### Q2)使用中に画面が滲んだり一瞬消えたりする。

A2)表示するWEBページ、インターネット回線の込み具合、USB給電電力が不安定な場合など様々な要因 で諸症状が発生することがあります。これらは原因を特定することが難しく回避することが難しい状況です。製品の不具合・故障ではございませんのでご了承くださいますよう、お願い致します。

#### Q3)本製品に接続されたディスプレイで動画再生が正常にできない。

A3)本製品に接続されたディスプレイをプライマリ設定にした状態で動画再生を行うと正常に動作しない 場合があります。本製品に接続されたディスプレイをセカンダリ設定にしてご利用ください。

Q4)拡張モードにしている際、カーソルが表示されない。

A4)ディスプレイや本製品を接続していない場合でも、パソコンは拡張モード状態になっており、マウス カーソルは拡張ディスプレイ側に移動していることがあります。本製品およびディスプレイを接続し、拡張ディスプレイに表示させるか、移動先のマウスを動かしてプライマリ側のディスプレイにカーソルを戻してください。

### **制限事項**

- ■本製品はパソコン本体のUSBポートに直接接続してください。USBハブ、増設のUSBポートではご利用いただけません。
- ■本製品はHDCP機能には対応しておりません。
- ■本製品では著作権保護された映像(ブルーレイ映画など)を再生出力することはできません。
- ■DirextX、OpenGLなどのAPIは対応しておりません。
- ■本製品の取外し・接続に関して基本的にプラグアンドプライには対応しておりますが、まれにUSB認識のタイミングエラーにより正常に表示しない/動作しない場合があります。再度抜き差ししお試しください。これは本製品の不具合・故障ではありません。
- ■本製品はWindowsOSが動作している状態で使用するものです。システム起動時やBIOS画面では動作しません。(表示しません。)
- ■本製品のUSBハブポートにUSBデバイスを接続する際、一瞬画面が消えることがありますがこれは本製品の仕様です。
- ■本製品はUSBポートから映像・LAN信号・オーディオ信号などを変換し出力・入力するものでありパソコンの性能に大きく左右されます。必ず対応機種以上のパソコン環境にてご利用ください。
- ■対応機種、対応接続機器・環境の場合であっても正常に動作しないことがございます。

### **保証規定**

- 1.保証期間内に正常な使用状態でご使用の場合に限り品質を保証しております。
- 万一保証期間内で故障がありました場合は、弊社所定の方法で無償修理いたしますので、保証書を本製品に添えてお買い上げの販売店までお持ちください。
- 2.次のような場合は保証期間内でも有償修理になります。
	- (1)保証書をご提示いただけない場合。
- (2)所定の項目をご記入いただけない場合、あるいは字句を書き換えられた場合。
- (3)故障の原因が取扱い上の不注意による場合。
- (4)故障の原因がお客様による輸送・移動中の衝撃による場合。
- (5)天変地異、ならびに公害や異常電圧その他の外部要因による故障及び損傷の場合。
- (6)譲渡や中古販売・オークション・転売等でご購入された場合。
- 3.お客様ご自身による改造または修理があったと判断された場合は、保証期間内での修理もお受けいたしかねます。
- 4.本製品の故障、またはその使用によって生じた直接、間接の損害については弊社はその責を負わないものとします。
- 5.本製品を使用中に発生したデータやプログラムの消失、または破損についての補償はいたしかねます。
- 6.本製品は医療機器、原子力設備や機器、航空宇宙機器、輸送設備や機器などの人命に関わる設備や機器、及び高度な信頼性を必要とする設備や機器やシステムなどへの組み込みや使用は意図されておりません。これらの用途に本製品を使用され、人身事故、社会的障害などが生じても弊社はいかなる責任も負いかねます。
- 7.修理ご依頼品を郵送、またはご持参される場合の諸費用は、お客様のご負担となります。
- 8.保証書は再発行いたしませんので、大切に保管してください。
- 9.保証書は日本国内においてのみ有効です。